# **Настройка интернет-поддержки в программах 1С**

Подключение программы 1С к интернет-поддержке происходит в 4 этапа:

- 1. [Регистрация программы 1С в Фирме](#page-0-0) "1С"
- 2. Регистрация пользователя [на Портале 1С:ИТС](#page-2-0)
- 3. [Регистрация программ 1С в личном кабинете пользователя на Портале 1С:ИТС](#page-3-0)
- 4. Подключение интернет-[поддержки в программе 1С](#page-5-0)

**Если у Вас не получается самостоятельно подключить свои программы к интернетподдержке, обратитесь к своему партнеру 1С. Если у Вас нет обслуживающего партнера 1С, Вы можете выбрать его из [списка партнеров в Вашем регионе](http://its.1c.ru/zakaz).**

### <span id="page-0-0"></span>**Регистрация программы 1С в Фирме "1С"**

*Если Вы являетесь пользователем арендованных программ 1С или приобретали электронную поставку программных продуктов, то регистрацию программ 1С в Фирме "1С" проводить не нужно! За получением регистрационного номера арендованного продукта, обратитесь к Вашему партнеру, предоставляющему 1С в аренду.*

Для регистрации программы 1С (версии с коробкой) необходимо выполнить следующие действия:

1. Найти в коробке с программой 1C регистрационную карточку;

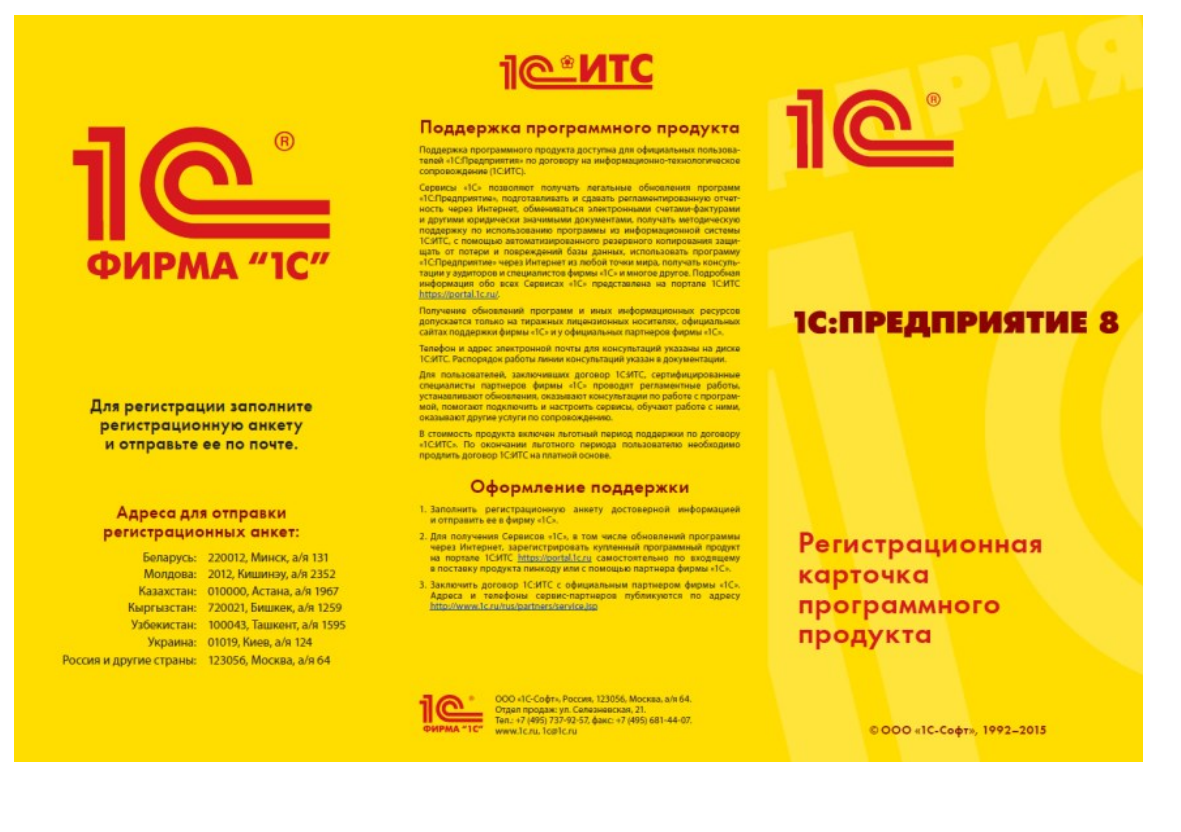

2. Заполнить регистрационную анкету:

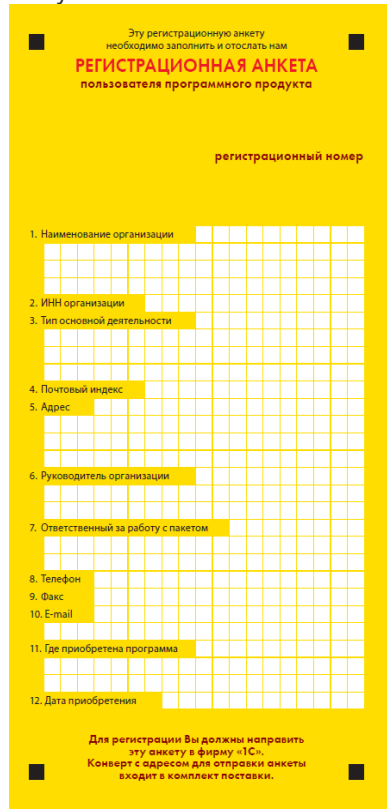

- 3. Отправить регистрационную анкету в фирму "1С" одним из следующих способов:
	- o **по почте** в конверте, который вложен в коробку с программным продуктом (почтовый адрес уже напечатан на конверте);
	- o **передать** своему **партнеру 1С**

## <span id="page-2-0"></span>**Регистрация пользователя на Портале 1С:ИТС**

Для получения доступа к Порталу 1С: ИТС необходимо зарегистрироваться в системе. Нажмите кнопку "Войти" в правой части экрана, далее кнопку "Регистрация нового пользователя". Откроется форма регистрации. Заполните поля и нажмите кнопку "Зарегистрироваться":

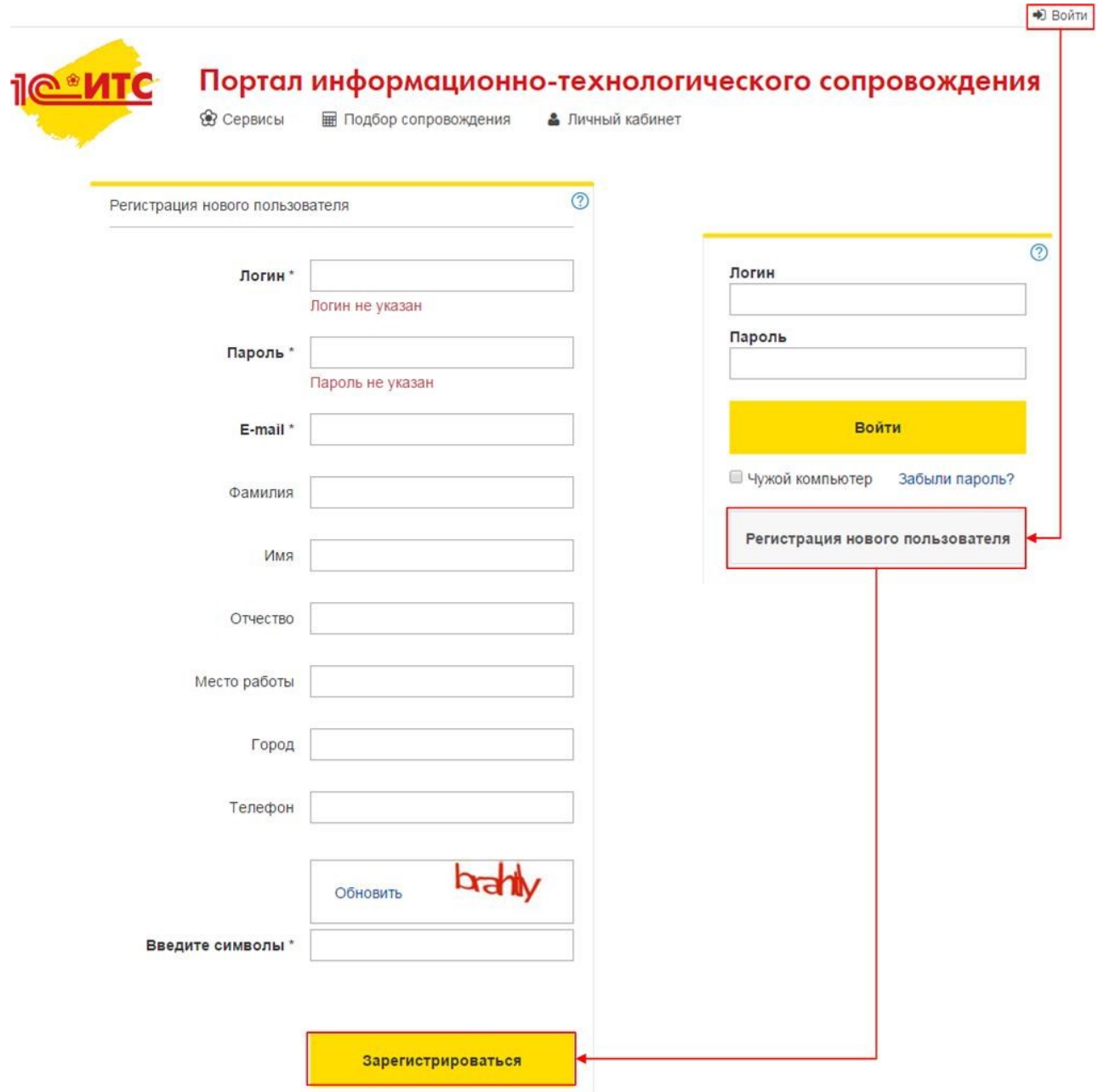

Если у вас уже есть логин и пароль для доступа к Порталу, достаточно просто ввести их в соответствующие поля.

После регистрации откроется главная страница Портала:

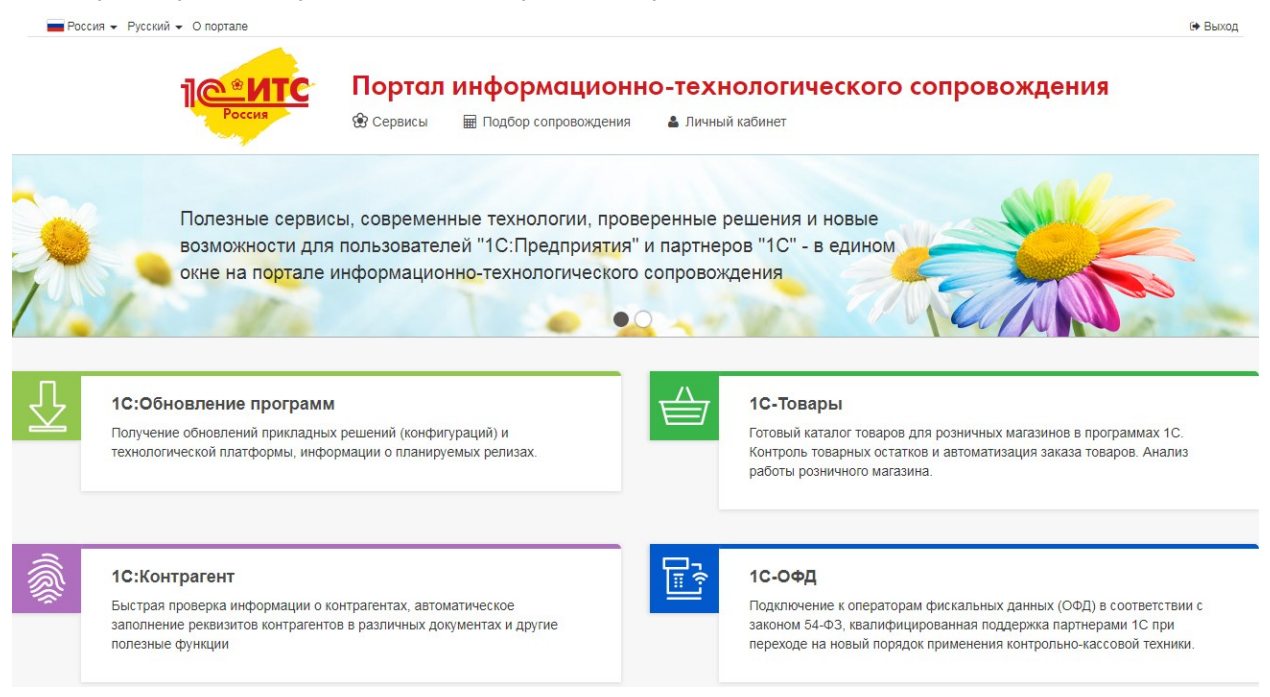

## <span id="page-3-0"></span>**Регистрация программ 1С в личном кабинете пользователя на Портале 1С:ИТС**

Для подключения программы 1С к интернет-поддержке, нужно, чтобы Ваши программные продукты были закреплены за Вашим аккаунтом на Портале 1С:ИТС. Чтобы проверить это, нужно зайти в "Личный кабинет" и выбрать пункт меню "Программные продукты":

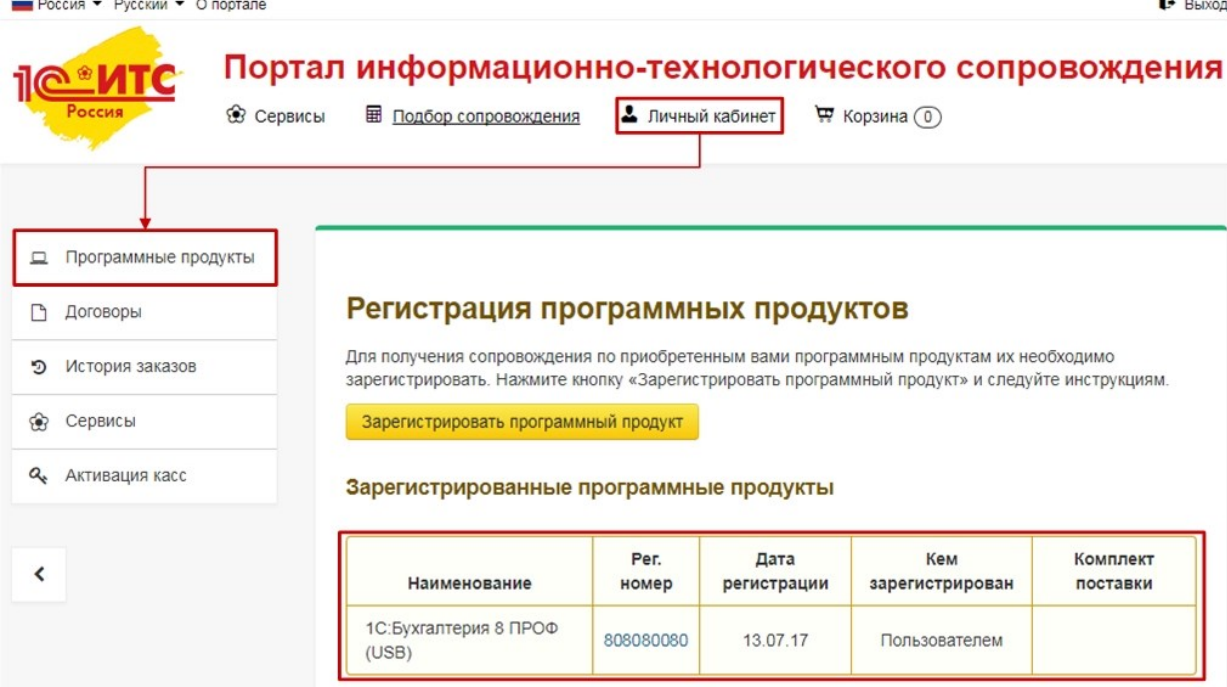

В таблице будут перечислены программные продукты, которые закреплены за этим аккаунтом. Если в таблице нет какого-то программного продукта или отсутствует сама таблица, значит нужно провести регистрацию программы.

Для регистрации программного продукта необходимо нажать кнопку "Зарегистрировать программный продукт" в Личном кабинете на странице "Регистрация программных продуктов":

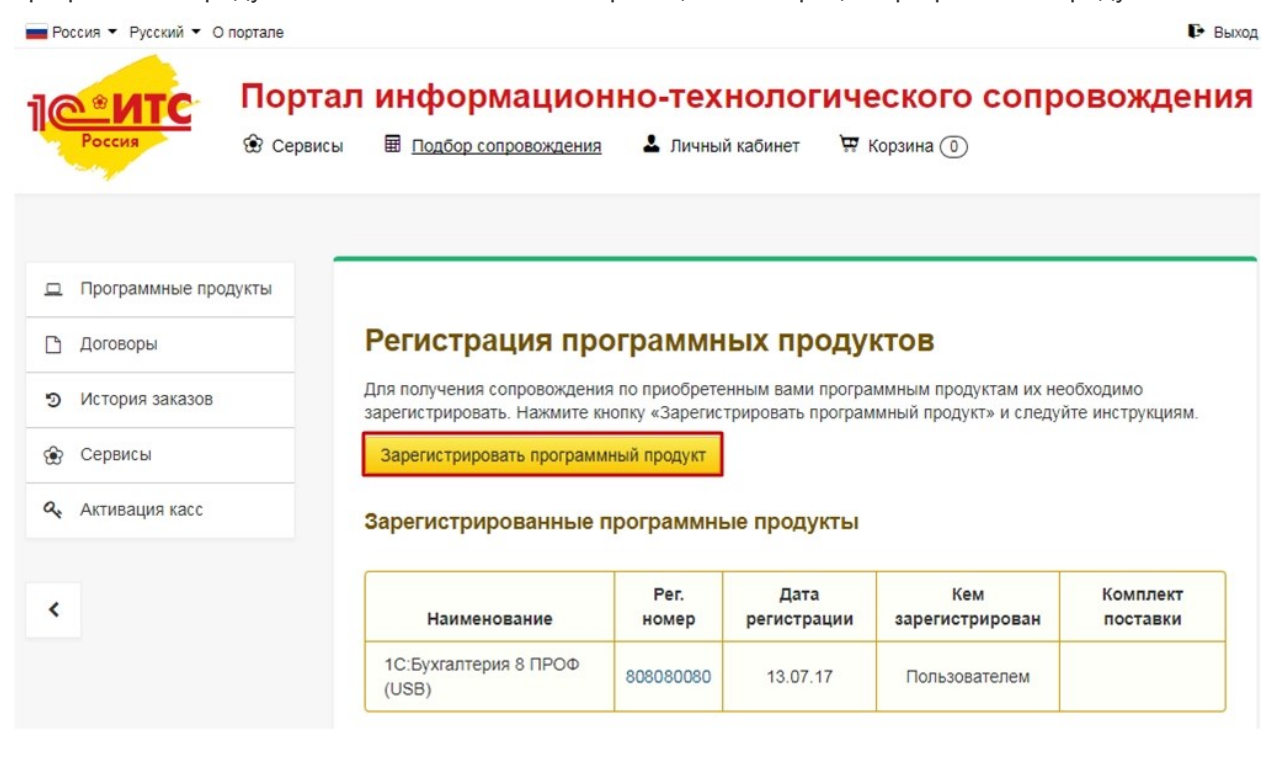

Откроется следующая форма:

### Регистрация программного продукта

Пинкод для регистрации и регистрационный номер входят в комплект поставки вашего продукта. Если вы не можете найти регистрационный номер и пинкод в комплекте поставки, обратитесь к партнеру фирмы "1С", который вас сопровождает по договору 1С:ИТС, или к партнеру, у которого вы приобрели программный продукт, если у вас нет договора 1С:ИТС.

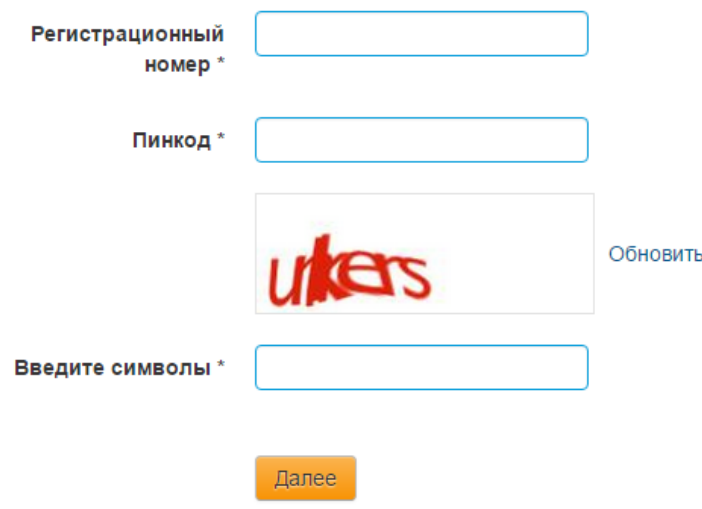

Затем заполните необходимые поля и нажмите кнопку "Далее". После выполнения всех действий программный продукт должен появиться в "Личном кабинете" на Портале 1С:ИТС.

Если Вы являетесь пользователем арендованных программ 1С или приобретали электронную поставку программных продуктов, то для получения пин-кода, обратитесь к партнеру Фирмы "1С", у которого вы арендуете программный продукт 1С, или к партнеру, у которого вы приобрели программный продукт.

## <span id="page-5-0"></span>**Подключение интернет-поддержки в программе 1С**

*Пример показан на программе 1С:Бухгалтерия предприятия, редакция 3.0 версия 3.0.41.60. Аналогично интернет-поддержку можно включить и в других программах 1С.*

Для подключения интернет-поддержки в программе 1С необходимо зайти в раздел "Администрирование" и выбрать пункт "Интернет-поддержка пользователей".

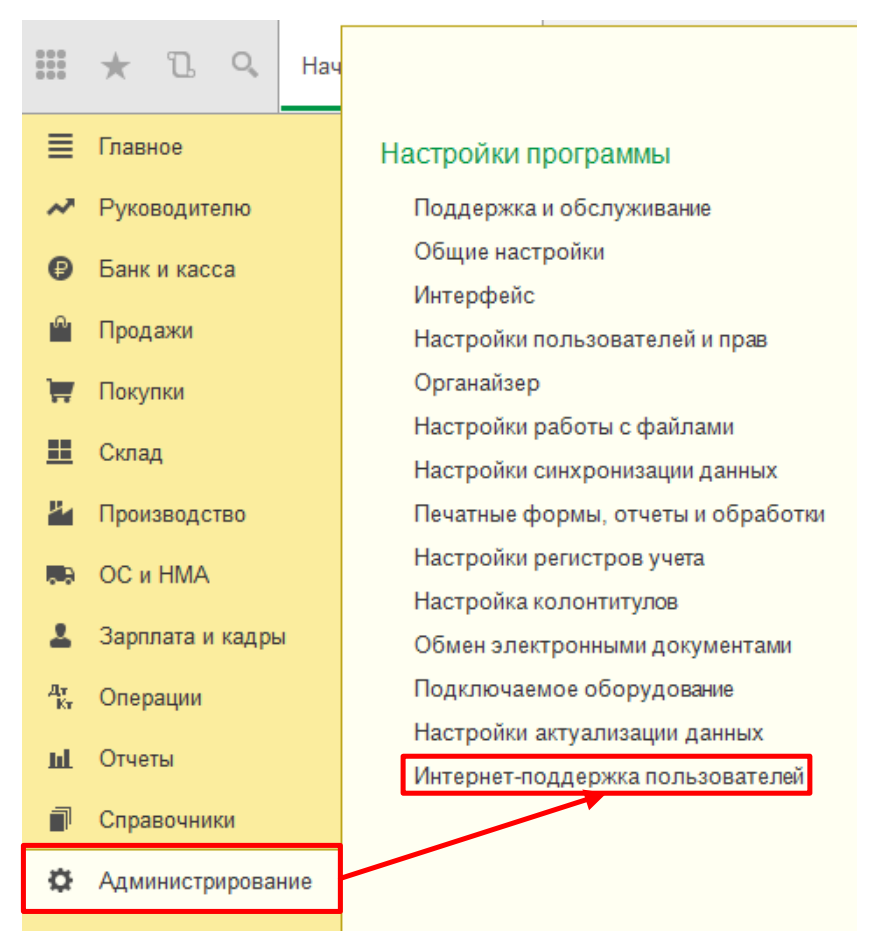

Если данный пункт отсутствует, то нажмите на иконку настройки формы в правом верхнем углу программы, далее – "Настройка навигации":

Поиск (Ctrl+F)

 $\overline{|\cdot|}$ 

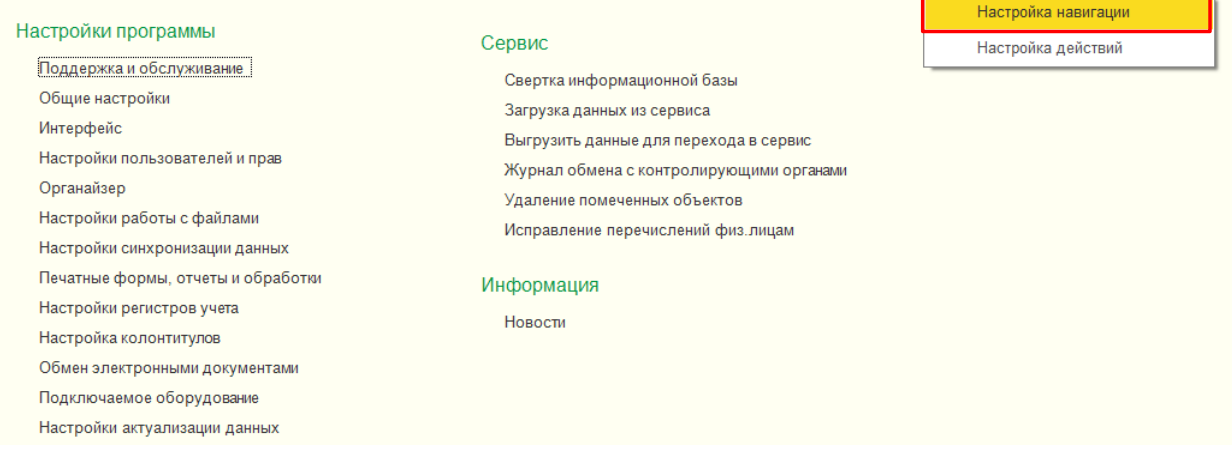

В открывшемся окне в левой части найдите пункт "Интернет-поддержка пользователей", затем нажмите кнопку "Добавить":

#### Настройка панели навигации

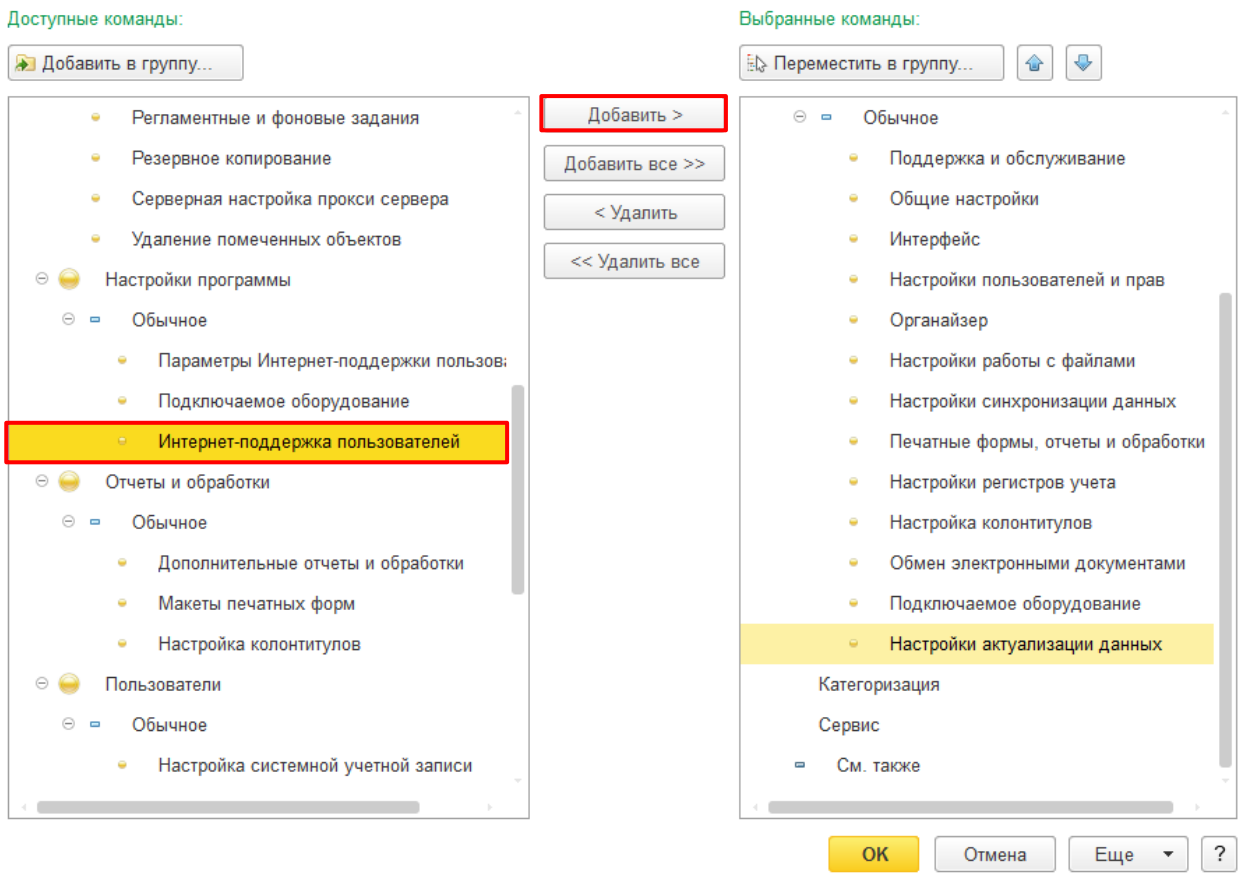

Соответствующий пункт появится в правой части экрана. После этого нажмите кнопку "ОК" под правой частью формы. Если у Вас возникли трудности с добавлением пункта "Интернет-поддержка пользователей" в раздел "Администрирование", обратитесь к своему системному администратору или обслуживающему Вас партнеру 1С.

После нажатия на пункт "Интернет-поддержка пользователей" в разделе "Администрирование", откроется форма интернет-поддержки пользователей. Нажмите на кнопку "Подключить":

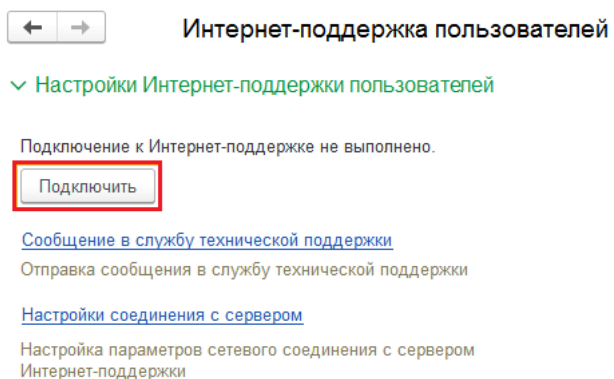

Появится окно, в котором нужно указать логин и пароль от Портала 1С:ИТС:

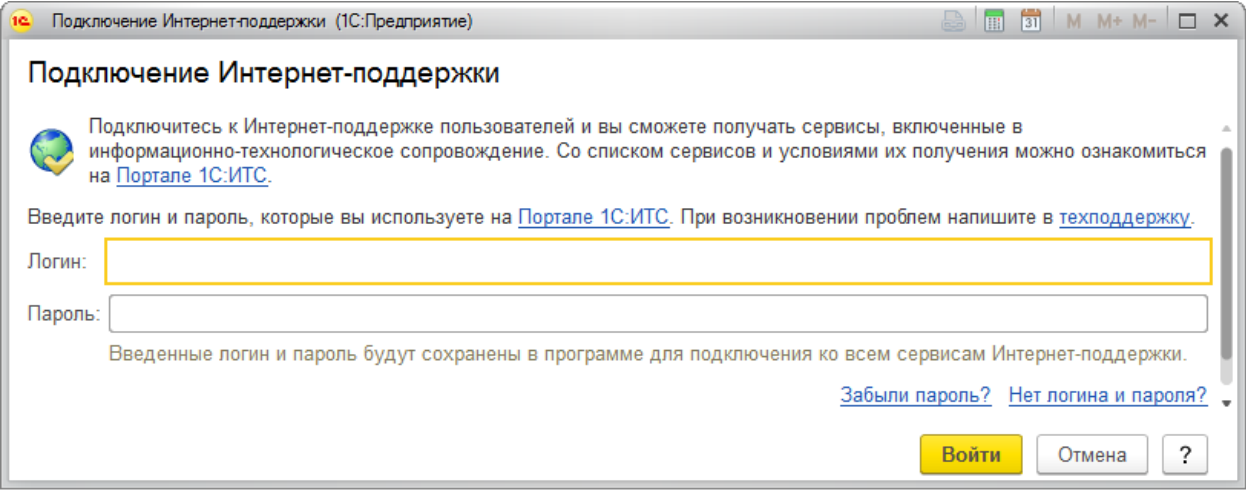

После того, как Вы ввели учетные данные в соответствующие поля, нужно нажать кнопку "Войти". Если логин и пароль были указаны верно, то интернет-поддержка подключится, а на форме настройки интернет-поддержки появится соответствующая информация:

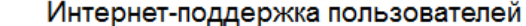

← Настройки Интернет-поддержки пользователей

Подключена Интернет-поддержка для пользователя test 1c

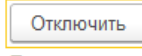

 $+ +$ 

При отключении Интернет-поддержки логин и пароль для подключения к сервисам Интернет-поддержки будут удалены из программы.

#### Сообщение в службу технической поддержки

Отправка сообщения в службу технической поддержки

#### Настройки соединения с сервером

Настройка параметров сетевого соединения с сервером Интернет-поддержки